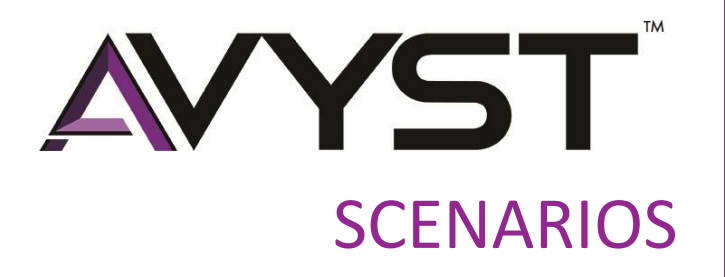

AVYST eForms Wizard Test Cases V1.1

### ABSTRACT

This document contains sample scenarios for the Early Adopter Program of the AVYST eForms Wizard.

Jessica Salazar jessica@avyst.com I 720.893.3005

# **TABLE OF CONTENTS**

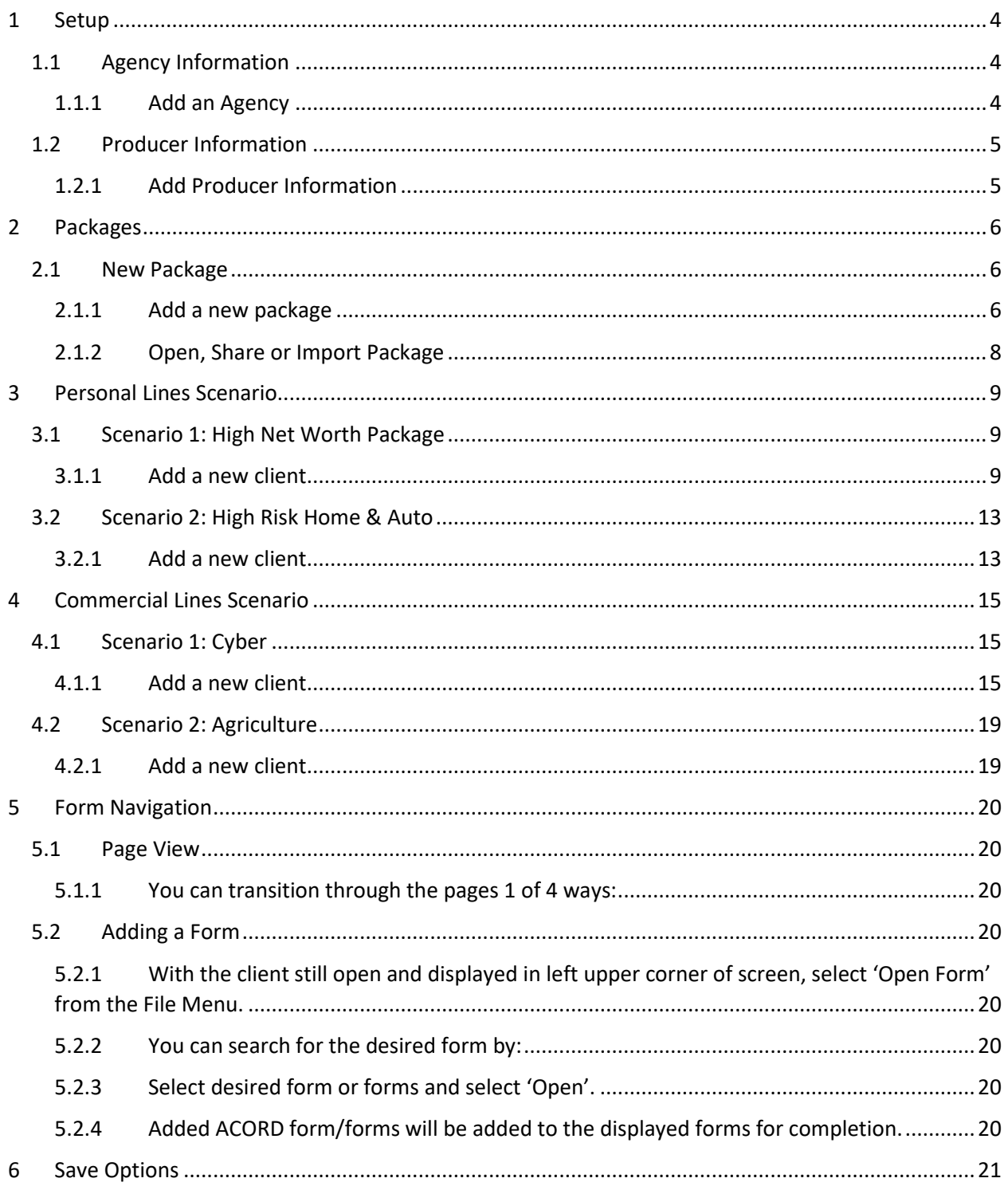

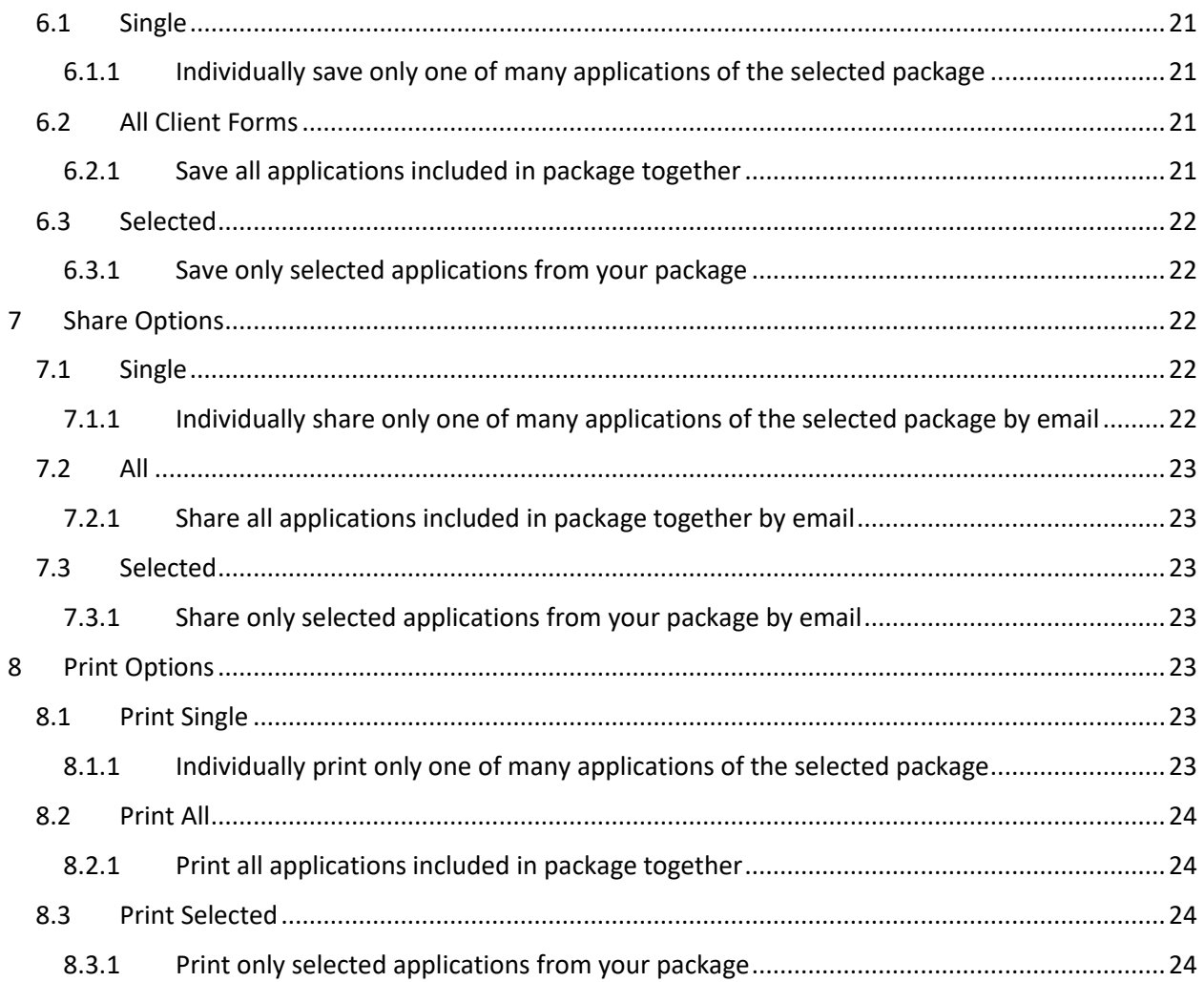

# <span id="page-3-0"></span>1 SETUP

## <span id="page-3-1"></span>1.1 AGENCY INFORMATION

### <span id="page-3-2"></span>1.1.1 Add an Agency

1.1.1.1 Add agency by selecting *'Setup'* from the top left of the screen.

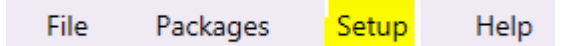

### 1.1.1.2 Select *'Agency Information'*

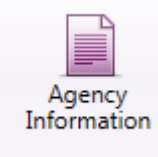

1.1.1.3 Complete all mandatory fields on Agency Information screen and select *'Submit'*

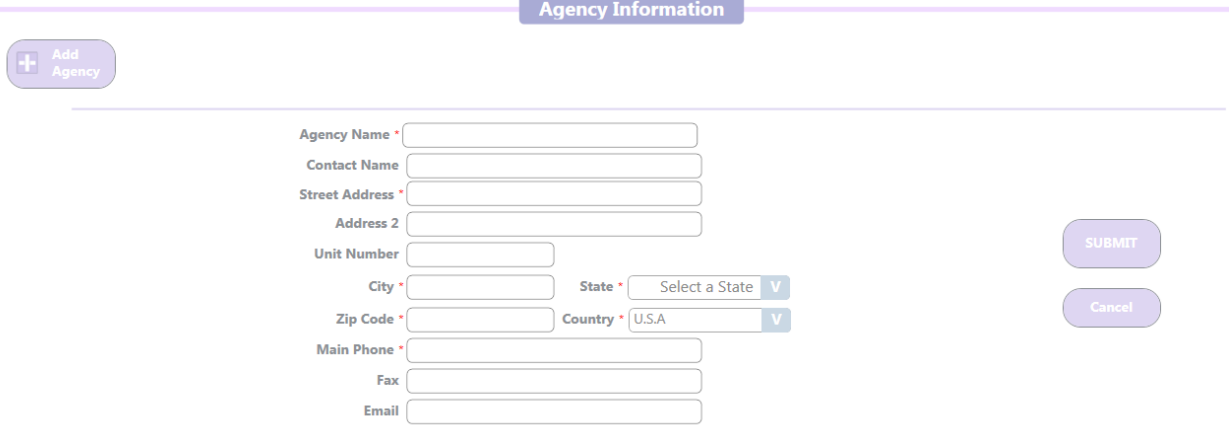

1.1.1.4 After selecting 'Submit' you will receive popup notification that agency was successfully created, click *'OK'* 

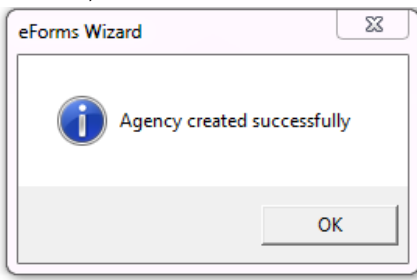

1.1.1.5 Your 'Agency Information' will then display with option to *'Add Agency'* or *'Add Location'* in addition to your main office. Options will also display to *'Set Default'*, *'Edit'* or *'Delete'*

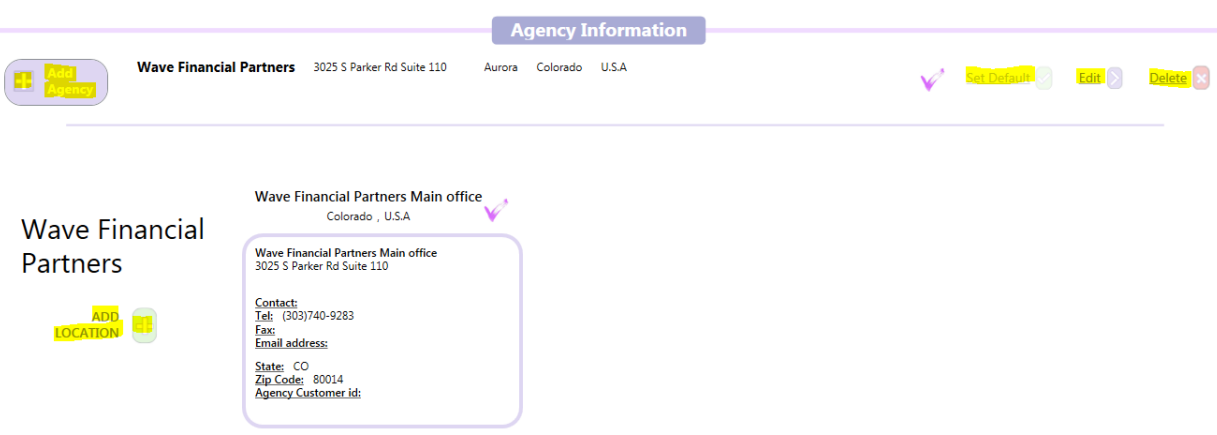

## <span id="page-4-0"></span>1.2 PRODUCER INFORMATION

### <span id="page-4-1"></span>1.2.1 Add Producer Information

1.2.1.1 Add 'Producer Information' by selecting *'Setup'* from the top left of the screen.

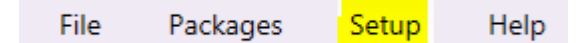

#### 1.2.1.2 Select *'Producer Information'*

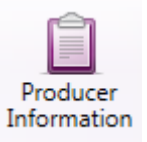

1.2.1.3 Select *'+Add Producer'*,complete all mandatory fields and select *'Submit'.* Additional Producers can be added with the same process.

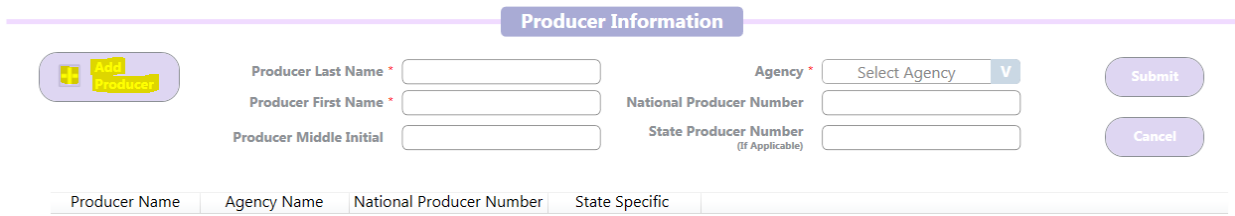

## <span id="page-5-0"></span>2 PACKAGES

### <span id="page-5-1"></span>2.1 NEW PACKAGE

### <span id="page-5-2"></span>2.1.1 Add a new package

2.1.1.1 Add a new package by selecting *'Packages'* from the top left of the screen.

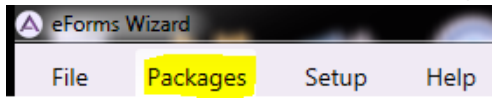

### 2.1.1.2 Select *'+New Package'*

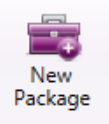

- 2.1.1.3 A pop-up screen will appear to 'Please Enter New Package Name' and select 'LOB Type'
	- Type *'Advanced PL'*
	- Select *'Personal'*
	- Select *'Create'*

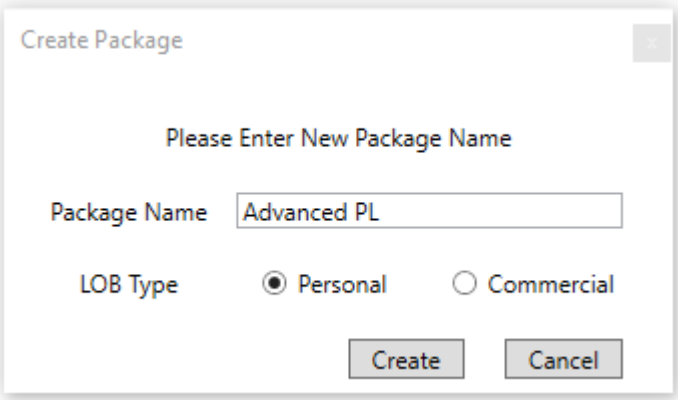

- 2.1.1.4 A pop-up screen will appear to ''Select Forms for Package'
	- Filter By:
		- o Type; i.e.: *'Personal'*
		- o Line of Business: i.e.: *'All'*
		- o State: i.e.: *'All'*
- Use the *Search By* field to search and select (check the box) the 6 following applications from 'Form Name' for the Advanced PL Package:
	- o *Homeowner Application*
	- o *Colorado Personal Automobile Application*
	- o *Personal Umbrella Application*
	- o *Personal Inland Marine Application*
	- o *Watercraft Application*
	- o *Dwelling Fire Application*
- Select *'Open'*

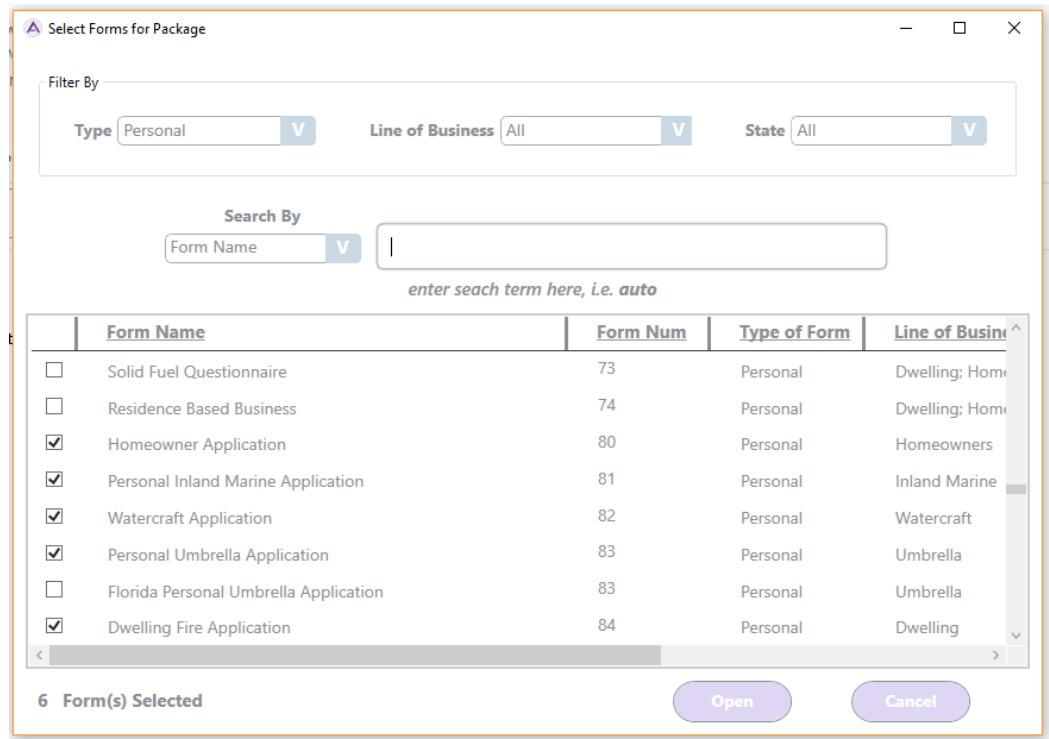

2.1.1.5 After selecting 'Open' you will receive popup notification that package was successfully created, click *'OK'*.

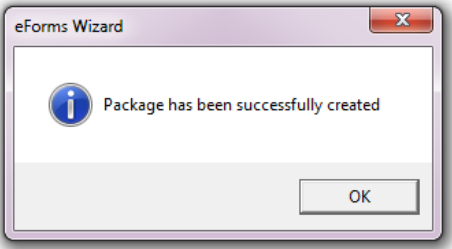

### <span id="page-7-0"></span>2.1.2 Open, Share or Import Package

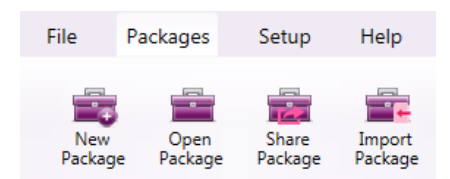

### 2.1.2.1 *'Open Package'*

- A client must be selected to 'Open Package' under 'Packages'
- Double click on the Personal Lines folder
- Select the Advanced PL package just created, click open

#### 2.1.2.2 *'Share Package'*

- Select the package you want to share and select +Share to email
- Steps automatically included in the email of how to import the package into another users AVYST eForms Wizard

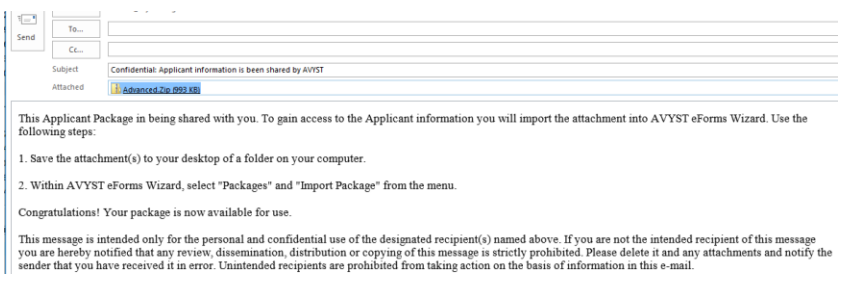

### 2.1.2.3 *'Import Package'*

• A pop-up screen will appear to Select LOB Type

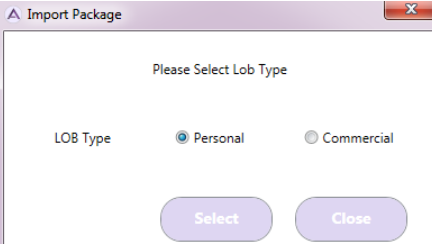

## <span id="page-8-0"></span>3 PERSONAL LINES SCENARIOS

### <span id="page-8-1"></span>3.1 SCENARIO 1: HIGH NET WORTH PACKAGE

### <span id="page-8-2"></span>3.1.1 Add a new client

3.1.1.1 Add a new client/prospect by selecting *+New Client* from the top left area of the screen under 'File'.

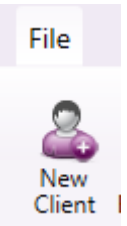

- 3.1.1.2 This takes you to the 'New Client Info' screen where you will enter the basic information about your client/prospect.
	- *Select 'Personal' for a personal lines applicant*
	- *Select 'Commercial for a commercial lines applicant*

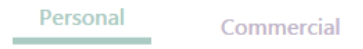

3.1.1.3 Choose *'Personal'* and enter all mandatory fields on New Client Info screen:

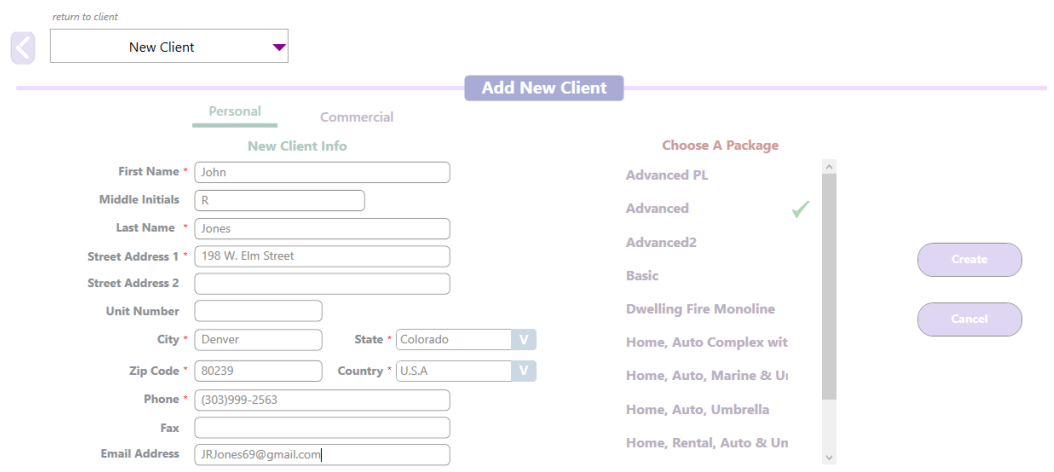

3.1.1.4 Choose the appropriate package if you have one and select 'Create'. For this client *select 'Advanced' from Choose a Package*; note that if you do not want to use an existing package you can choose not to pick a package and just *select 'Create'* and will then be able to choose appropriate ACORD forms.

- 3.1.1.5 All applications from your package will then be displayed with client information that was completed as well as your agency information pre-filled in each of the applications. Select each application individually to complete ACORD information on each application.
	- *When more than 4 applications are included you can use the right and left arrow keys (< & >) on each side of the application display to display other selected applications.*

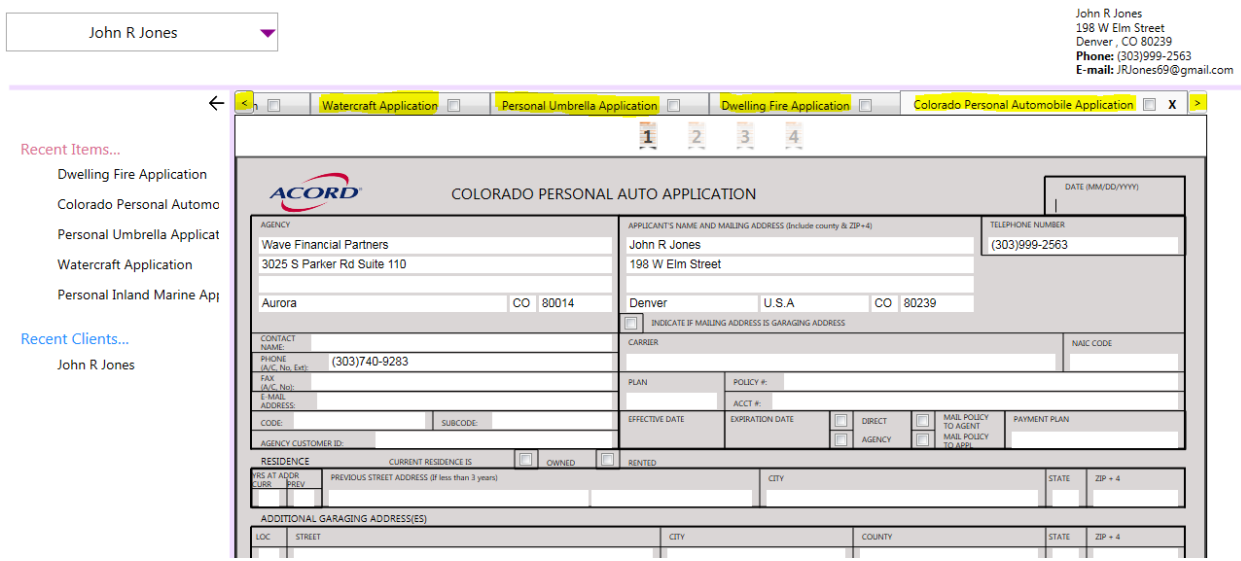

3.1.1.6 To remove an application from the selected package select the 'X' from that particular application.

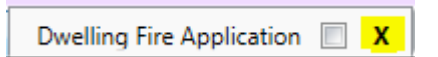

3.1.1.7 To add an application from the selected package select 'Open Form' from the top left of the screen and a popup page will appear to select the additional forms by checking the boxes to the left of the form name and select 'Open'.

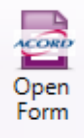

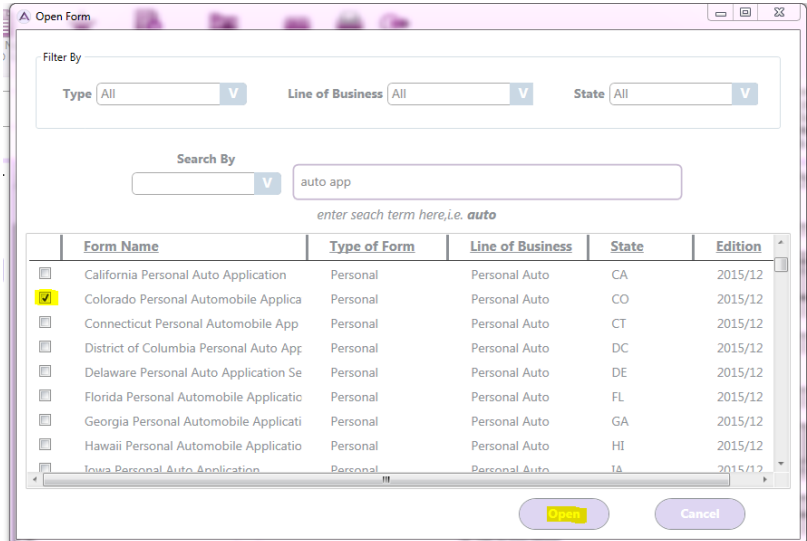

- 3.1.1.8 Use the paging buttons at the top or bottom of each application or enter the page number at the bottom of each application to move forward or back.
	- The selected page will be in bold on the top of each application where total number of pages is displayed.

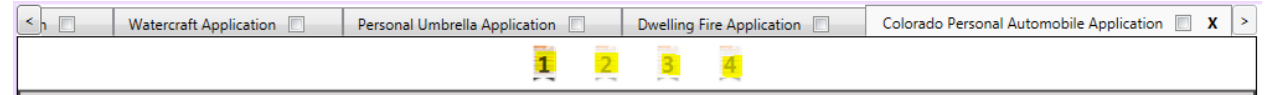

- As you complete each field you can you your tabbing button to move to the next field and screen will automatically scroll down or you can use the scroll from the right side of the application.
- The selected page will be displayed at the bottom of each application next to 'Current Page'

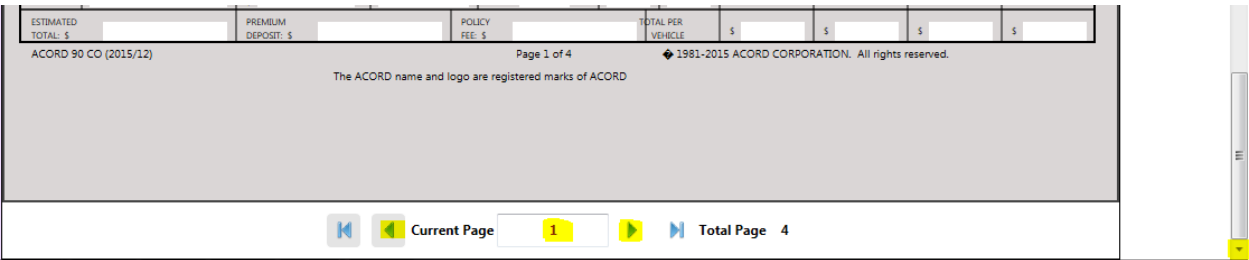

- 3.1.1.9 Information that is input and used in different selected package application(s) will automatically pre-fill. Complete auto application vehicle and driver information and when you access the umbrella application the information will already be pre-filled.
	- Likewise, when either of the applications is updated system will also automatically update the other line of business.

o If only 3 vehicles were added to the auto application initially and an additional auto was manually added to the umbrella application, vehicle 4 would pre-fill to the auto application.

Auto Application Manual Input:

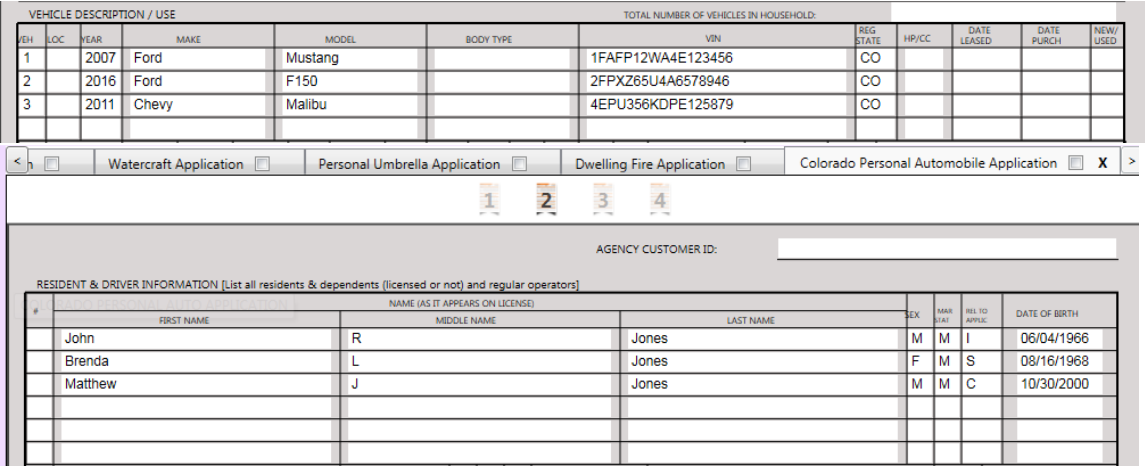

Umbrella Application Pre-fill from auto application input:

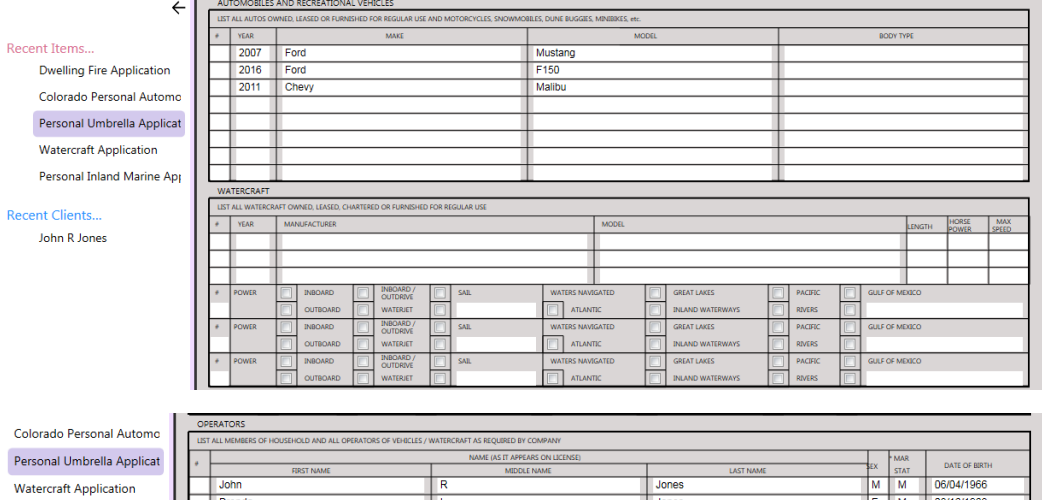

 $\frac{Jones}{Jones}$ 

Personal Inland Marine App

Brenda<br>Matthew

08/16/1968

10/30/2000

## <span id="page-12-0"></span>3.2 SCENARIO 2: HIGH RISK HOME & AUTO

### <span id="page-12-1"></span>3.2.1 Add a new client

3.2.1.1 Add a new client/prospect by selecting *+New Client* from the top left area of the screen under *'File'*.

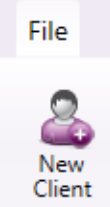

- 3.2.1.2 This takes you to the 'New Client Info' screen where you will enter the basic information about your client/prospect.
	- *Select 'Personal' for a personal lines applicant*
	- *Select 'Commercial for a commercial lines applicant*

Personal

Commercial

- 3.2.1.3 Choose *'Personal'* and enter all mandatory fields on New Client Info screen:
- 3.2.1.4 Choose a package on the list and select 'Create'. For this client *select 'Home, Auto Complex with Umbrella' from 'Choose a Package'*; a green check will appear next to the package you have selected. Note that if you do not want to use an existing package you can choose not to pick a package and just *select 'Create'* and will then be able to choose appropriate ACORD forms.

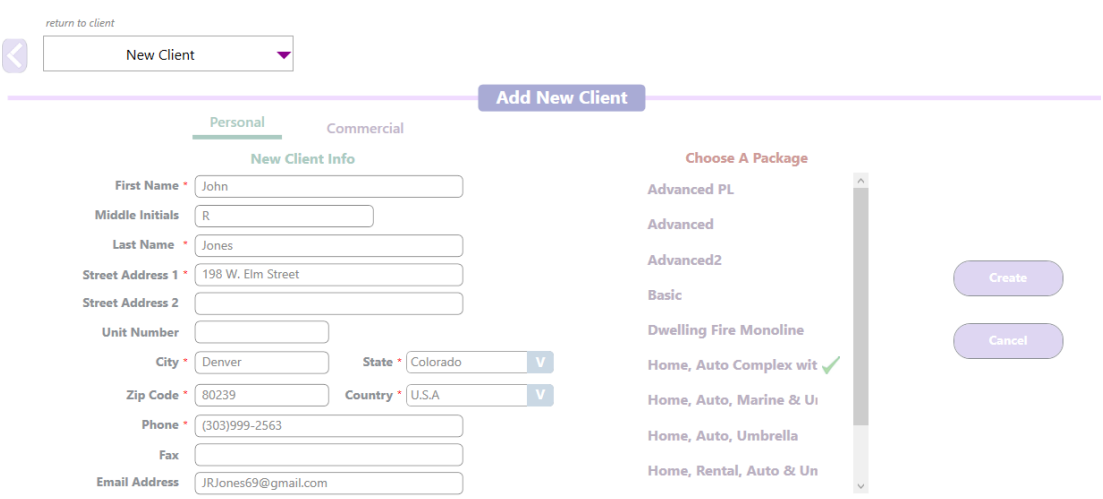

- 3.2.1.5 All applications from your package will then be displayed with client information that was completed as well as your agency information pre-filled in each of the applications. Select each application individually to complete ACORD information on each application.
- 3.2.1.6 To add your state-specific Auto Application to the application set. Choose *'Open Form'*. Filter by *Line of Business* = '*Personal Auto*'; *State* = '*CO*'; in the Search By select *Form Name* and type '*Colorado*'.

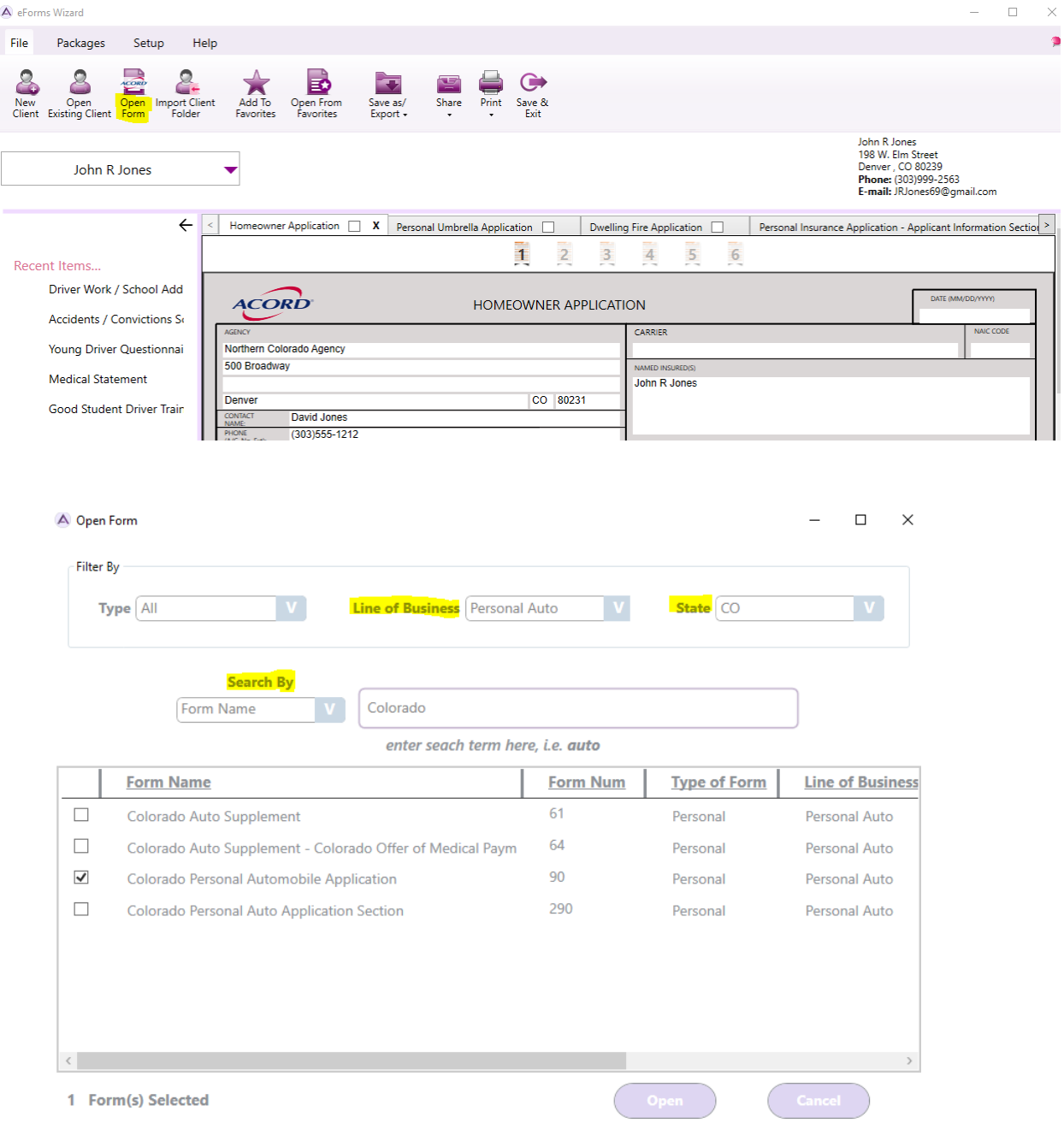

3.2.1.7 Complete the application and Save & Exit.

# <span id="page-14-0"></span>4 COMMERCIAL LINES SCENARIOS

## <span id="page-14-1"></span>4.1 SCENARIO 1: CYBER

### <span id="page-14-2"></span>4.1.1 Add a new client

4.1.1.1 Add a new client/prospect by selecting *+New Client* from the top left area of the screen under 'File'.

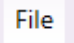

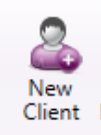

- 4.1.1.2 This takes you to the 'New Client Info' screen where you will enter the basic information about your client/prospect.
	- *Select 'Personal' for a personal lines applicant*
	- *Select 'Commercial for a commercial lines applicant*
- 4.1.1.3 Choose *'Commercial'* and enter all mandatory fields on New Client Info screen:

*Secure Horizon Retirement Resort C Corp 3950 S Madison Ave Littleton, CO 80111 303-999-9999 [sylviahess@securehrr.com](mailto:sylviahess@securehrr.com)*

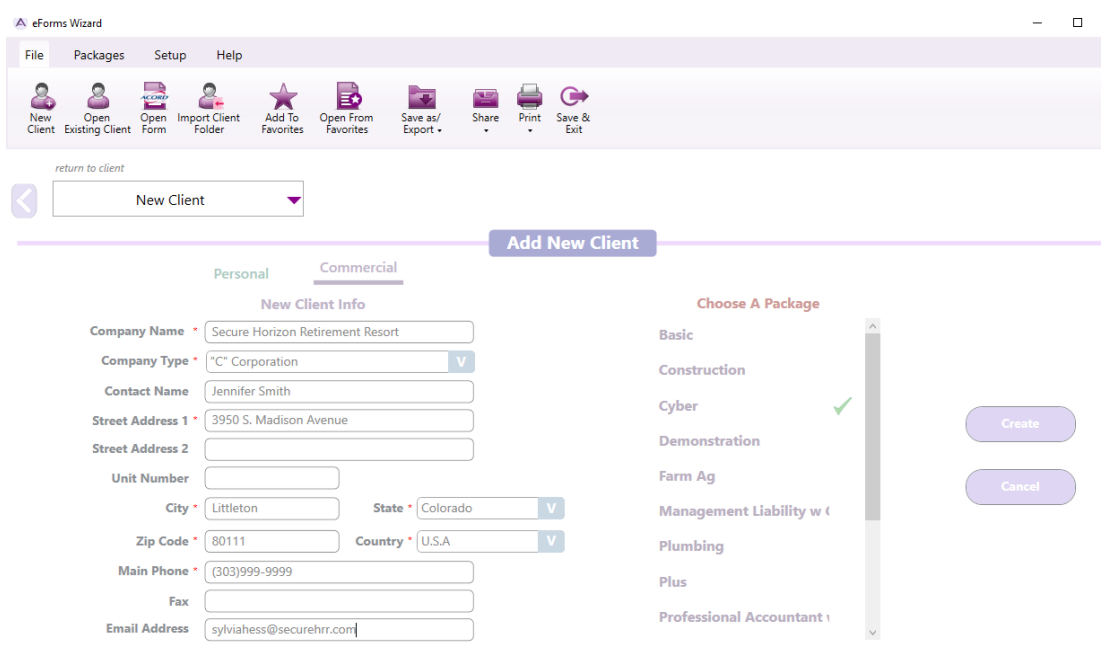

- 4.1.1.4 Choose the appropriate package if you have one and select 'Create'. For this client *select 'Cyber' from Choose a Package*; note that if you do not want to use an existing package you can choose not to pick a package and just *select 'Create'* and will then be able to choose appropriate ACORD forms.
- 4.1.1.5 All applications from your package will then be displayed with client information that was completed as well as your agency information pre-filled in each of the applications. Select each application individually to complete ACORD information on each application.
	- *When more than 4 applications are included you can use the right and left arrow keys (< & >) on each side of the application display to display other selected applications.*

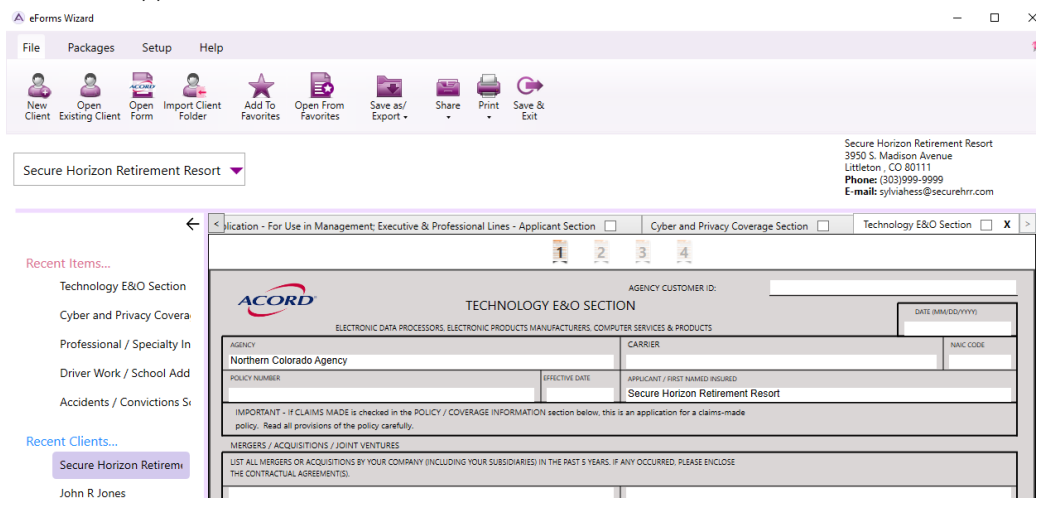

4.1.1.6 To remove an application from the selected package select the 'X' from that particular application.

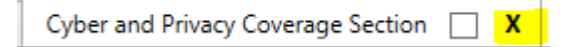

- 4.1.1.7 To add an application from the selected package select '*Open Form*' from the top left of the screen and a popup page will appear to select the additional forms by checking the boxes to the left of the form name and select 'Open'. You can search for the desired form by:
	- ✓ Filtering by Type, Line of Business and State
	- $\checkmark$  Searching by form name, form number, edition or key words
	- $\checkmark$  Scrolling through forms list

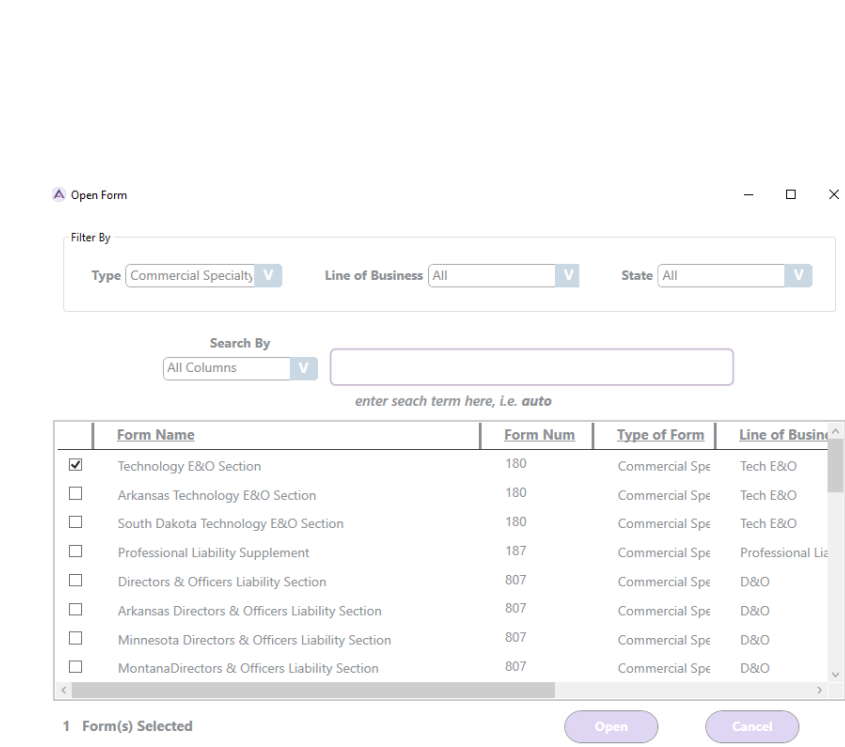

- 4.1.1.8 Use the paging buttons at the top or bottom of each application or enter the page number at the bottom of each application to move forward or back.
	- The selected page will be in bold on the top of each application where total number of pages is displayed.

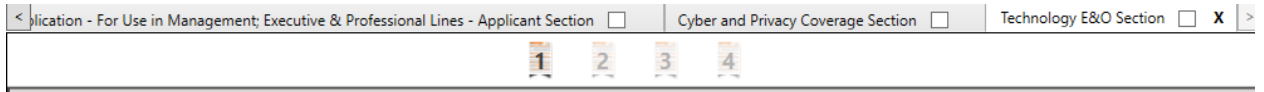

- As you complete each field you can you your tabbing button to move to the next field and screen will automatically scroll down or you can use the scroll from the right side of the application.
- The selected page will be displayed at the bottom of each application next to 'Current Page'

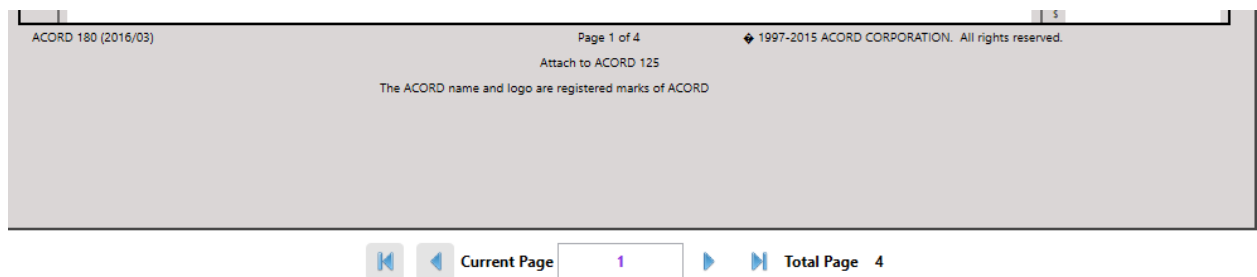

- 4.1.1.9 Information that is input and used in different selected package application(s) will automatically pre-fill. Complete the Professional/ Specialty Ins. Application information and when you access the later pages in the application the information will already be pre-filled.
	- Likewise, when any of the applications are updated system will also automatically update the other line of business.

## <span id="page-18-0"></span>4.2 SCENARIO 2: AGRICULTURE

### <span id="page-18-1"></span>4.2.1 Add a new client

4.2.1.1 Add a new client/prospect by selecting *+New Client* from the top left area of the screen under 'File'.

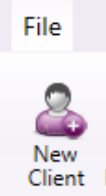

- 4.2.1.2 This takes you to the 'New Client Info' screen where you will enter the basic information about your client/prospect.
	- *Select 'Personal' for a personal lines applicant*
	- *Select 'Commercial for a commercial lines applicant*
- 4.2.1.3 Choose *'Commercial'* and enter all mandatory fields on New Client Info screen: *Clark Farms 18930 Hwy 83 Franktown, CO 80133 303-999-9999 [info@clarkfarms.com](mailto:info@clarkfarms.com)*
- 4.2.1.4 Choose the appropriate package if you have one and select 'Create'. For this client *select 'Farm Ag' from Choose a Package*; note that if you do not want to use an existing package you can choose not to pick a package and just *select 'Create'* and will then be able to choose appropriate ACORD forms.
- 4.2.1.5 All applications from your package will then be displayed with client information that was completed as well as your agency information pre-filled in each of the applications. Select each application individually to complete ACORD information on each application.
- 4.2.1.6 All applications from your package will then be displayed with client information that was completed as well as your agency information pre-filled in each of the applications. Select each application individually to complete ACORD information on each application.

# <span id="page-19-0"></span>5 FORM NAVIGATION

## <span id="page-19-1"></span>5.1 PAGE VIEW

### <span id="page-19-2"></span>5.1.1 You can transition through the pages 1 of 4 ways:

- $\checkmark$  Tabbing through fields as entering
- $\checkmark$  Simply select the page # displayed located in the middle of the border at the top of the ACORD form
- $\checkmark$  Typing the selected page number in the 'Current Page' field in the middle of the bottom border at the bottom of the ACORD form
- $\checkmark$  Selecting the  $\leq$  or  $\geq$  options in the middle of the bottom border at the bottom of the ACORD form

## <span id="page-19-3"></span>5.2 ADDING A FORM

<span id="page-19-4"></span>5.2.1 With the client still open and displayed in left upper corner of screen, select 'Open Form' from the File Menu.

### <span id="page-19-5"></span>5.2.2 You can search for the desired form by:

- $\checkmark$  Filtering by Type, Line of Business and State
- $\checkmark$  Searching by form name, form number, edition or key words
- $\checkmark$  Scrolling through forms list
- <span id="page-19-6"></span>5.2.3 Select desired form or forms and select 'Open'.
- <span id="page-19-7"></span>5.2.4 Added ACORD form/forms will be added to the displayed forms for completion.

# <span id="page-20-0"></span>6 SAVE OPTIONS

### <span id="page-20-1"></span>6.1 SINGLE

### <span id="page-20-2"></span>6.1.1 Individually save only one of many applications of the selected package

6.1.1.1 Select the application you want to save by checking the box to the right of each application name:

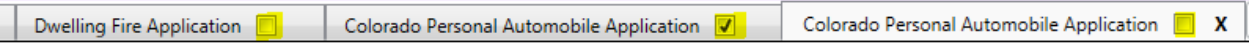

### 6.1.1.2 Select *'*Save as / Export ' from the top of the screen under *'File'*

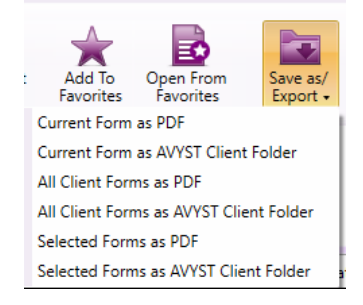

### 6.1.1.3 Select *'Current Form as PDF'* or *'Current Form as AVYST Client Folder'*

6.1.1.4 Select where you want to save your document and rename your file if necessary and select *'Save'* 

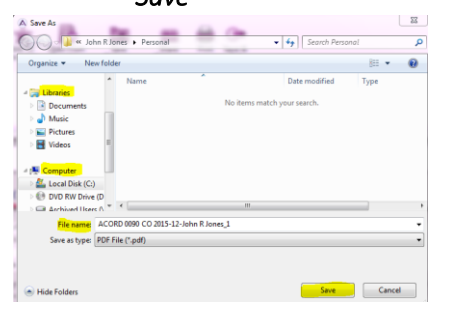

## <span id="page-20-3"></span>6.2 ALL CLIENT FORMS

### <span id="page-20-4"></span>6.2.1 Save all applications included in package together

- 6.2.1.1 Select *''*Save as / Export' from the top of the screen under *'File'*
- 6.2.1.2 Select *'All Client Forms as PDF'* or *'All Client Forms as AVYST Client Folder'*
- 6.2.1.3 Select where you want to save your document and rename your file if necessary and select *'Save'*

 $\overline{a}$ 

## <span id="page-21-0"></span>6.3 SELECTED

### <span id="page-21-1"></span>6.3.1 Save only selected applications from your package

6.3.1.1 Select the applications you want to save by checking the box to the right of each application name:

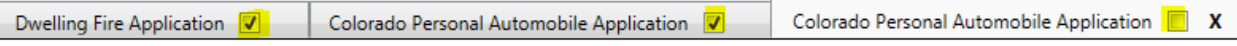

6.3.1.2 Select *'*Save as/Export' from the top of the screen under *'File'*

### 6.3.1.3 Select *'Selected Forms as PDF'* or *'Selected as AVYST Client Folder'*

6.3.1.4 Select where you want to save your document and rename your file if necessary and select *'Save'*

## <span id="page-21-2"></span>7 SHARE OPTIONS

## <span id="page-21-3"></span>7.1 SINGLE

### <span id="page-21-4"></span>7.1.1 Individually share only one of many applications of the selected package by email

7.1.1.1 Select the application you want to share by checking the box to the right of each application name:

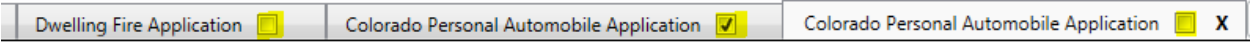

### 7.1.1.2 Select *'*Share' from the top of the screen under *'File'*

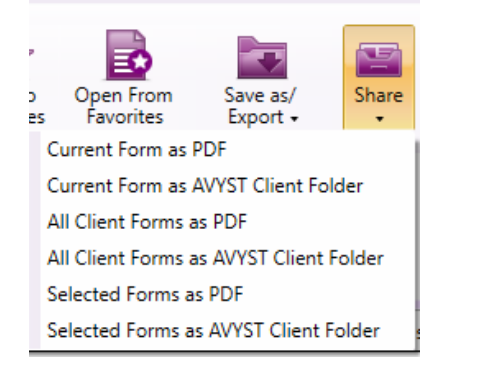

### 7.1.1.3 Select *'Current Form as PDF'* or *'Current Form as AVYST Client Folder'*

7.1.1.4 This will auto generate a new email with the file attached so that you can enter recipient email address and 'Send'

## <span id="page-22-0"></span>7.2 ALL

### <span id="page-22-1"></span>7.2.1 Share all applications included in package together by email

- 7.2.1.1 Select *'*Share' from the top of the screen under *'File'*
- 7.2.1.2 Select *'All Client Forms as PDF'* or *'All Client Forms as AVYST Client Folder'*
- 7.2.1.3 This will auto generate a new email with the file attached so that you can enter recipient email address and 'Send'

## <span id="page-22-2"></span>7.3 SELECTED

### <span id="page-22-3"></span>7.3.1 Share only selected applications from your package by email

7.3.1.1 Select the applications you want to share by checking the box to the right of each application name:

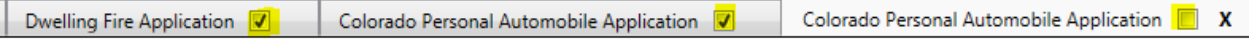

- 7.3.1.2 Select *'*Share' from the top of the screen under *'File'*
- 7.3.1.3 Select *'Selected Forms as PDF'* or *'Selected Forms as AVYST Client Folder'*
- 7.3.1.4 This will auto generate a new email with the file attached so that you can enter recipient email address and 'Send'

## <span id="page-22-4"></span>8 PRINT OPTIONS

### <span id="page-22-5"></span>8.1 PRINT SINGLE

#### <span id="page-22-6"></span>8.1.1 Individually print only one of many applications of the selected package

8.1.1.1 Select the application you want to print by checking the box to the right of each application name:

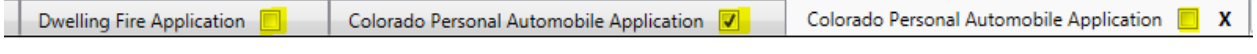

### 8.1.1.2 Select *'*Print' from the top of the screen under *'File'*

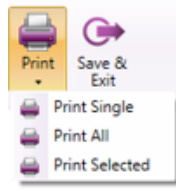

8.1.1.3 Select *'Print Single'* 

### 8.1.1.4 Select your printer name and *'OK'*

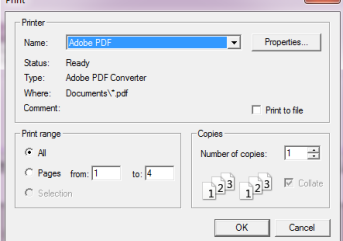

## <span id="page-23-0"></span>8.2 PRINT ALL

### <span id="page-23-1"></span>8.2.1 Print all applications included in package together

- 8.2.1.1 Select *'*Print' from the top of the screen under *'File'*
- 8.2.1.2 Select *'Print All'*
- 8.2.1.3 Select your printer name and *'OK'*

## <span id="page-23-2"></span>8.3 PRINT SELECTED

### <span id="page-23-3"></span>8.3.1 Print only selected applications from your package

8.3.1.1 Select the applications you want to print by checking the box to the right of each application name:

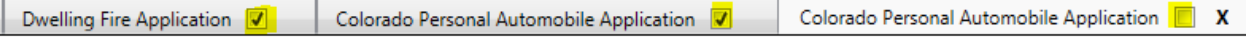

- 8.3.1.2 Select *'*Print' from the top of the screen under *'File'*
- 8.3.1.3 Select *'Print Selected'*
- 8.3.1.4 Select your printer name and *'OK'*